## **УСТАНОВКА ZOOM. ПОШАГОВАЯ НАСТРОЙКА**

Zoom – это сервис беспроводного взаимодействия для организации видеоконференций, вебинаров, групповых чатов. Платформа позволяет общаться посредством видео- и/или аудиосвязи. Устанавливается на компьютер, планшет или смартфон.

## **1.1 Возможности Zoom**

1 Видео- и/или аудио связь. Реализуется посредством конференций или вебинаров.

2 Общий доступ к экрану. Поддержка общего доступа к рабочему столу для удаленной работы исполнителей над совместными проектами.

3 Коллективные чаты в группах. Обмен текстом, аудио и изображениями, сохранение данных на протяжении 10 лет.

4 Комнаты для совместной работы. Zoom Rooms – программное обеспечение для конференц-зала, обеспечивающее более высокое качество связи.

5 Рассылка приглашений по почте или по телефонным номерам.

6 Интеграция с ОС (Windows, Mac, IOS, Android, Linux, Blackberry) и конференц-системой H.323/SIP.

## **1.2 Настройка Zoom для операционной системы Windows/MacOS**

Перейдите на сайт zoom.us. Внизу страницы выберите вкладку «**Загрузить**» - «**Клиент конференции**».

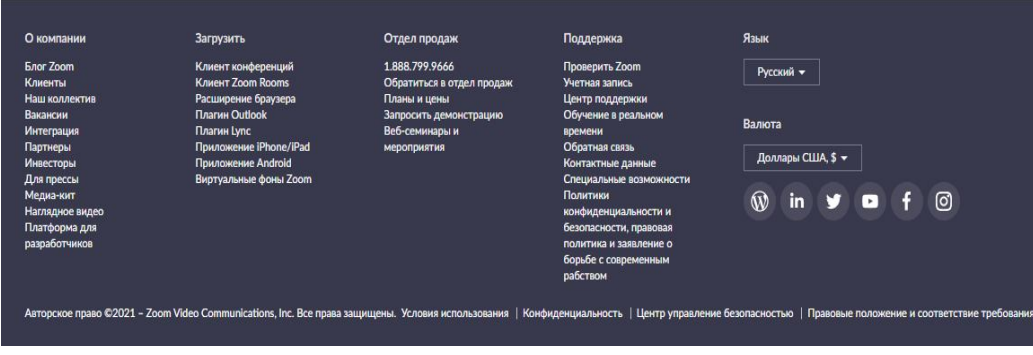

Скачиваем клиент Zoom для конференций:

https://zoom.us/client/latest/ZoomInstaller.exe

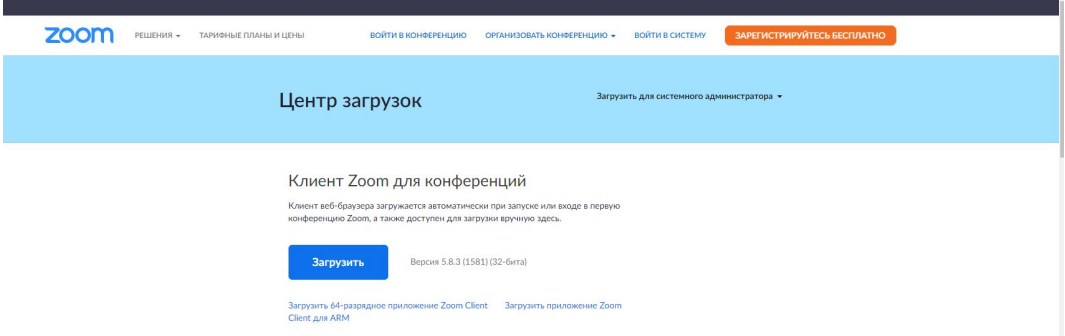

Запускаем скаченный файл. Выбираем вкладку «**Войти в конференцию**».

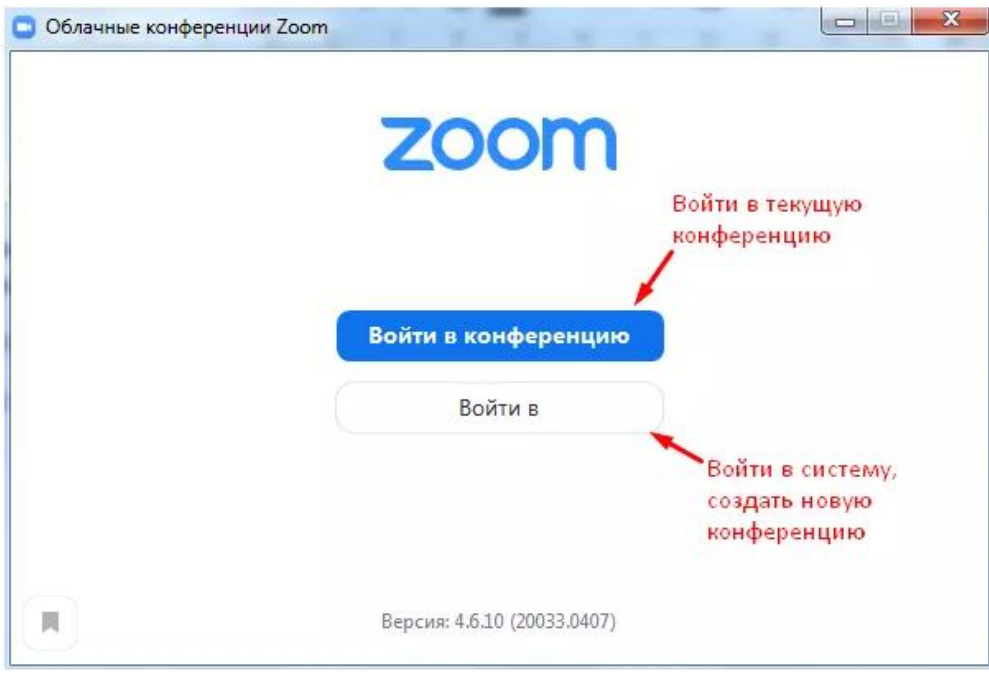

Вводим идентификатор (*9-10 цифр которые отправляют преподавали*) конференции и Ваше имя (*Ваше ФИО, так оно будет отображаться у преподавателя*)

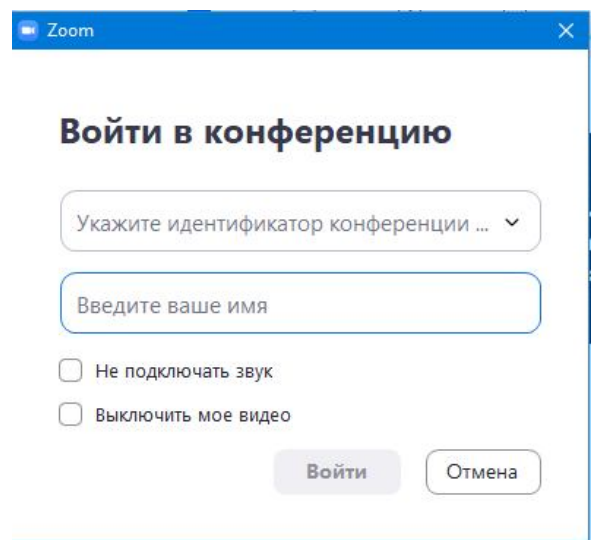

Если запрашивает пароль конференции вводим, его скидывают организатор конференции. Ожидаем пока Вас не впустят в конференцию, организатор конференции видит подключившихся сразу.

Звук и микрофон подключается по-умолчанию операционной системы. В том случае если, Вас не слышно или вы не слышите, необходимо перейти в настройки «**Настройка звука**»

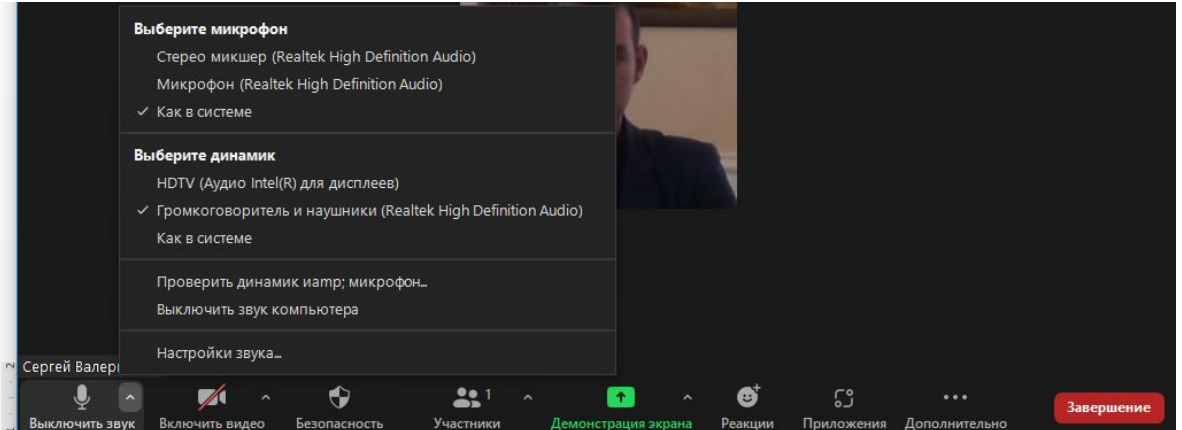

В настройках звука выбираем «**Динамик»** и проверяя варианты из списка пока не появится звук. Аналогичным образом настраиваем «**Микрофон**».

*P.S. В случае стационарного компьютера необходимо подключить наушники с микрофоном, в ноутбуке, как правило встроен микрофон.*

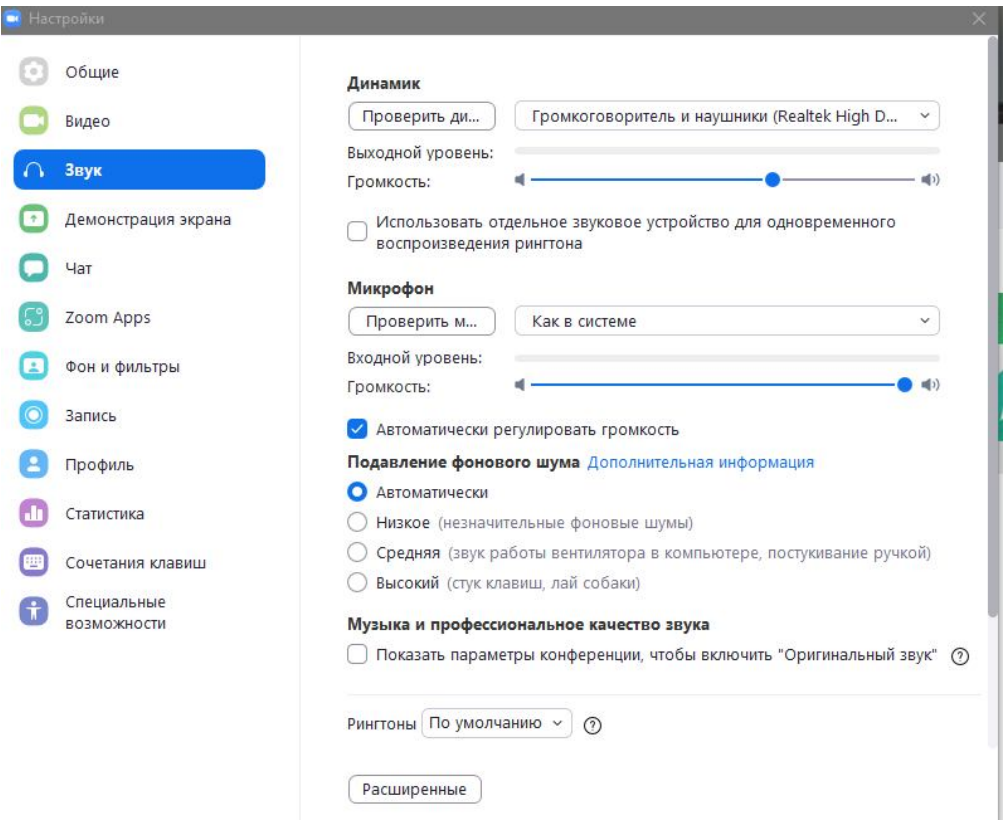

## **1.3 Настройка Zoom для мобильной платформы Android/iOS**

Переходим в Play Market/App Store и вводим в поиск «**Zoom**» и нажимаєм кнопку «**Установить**».

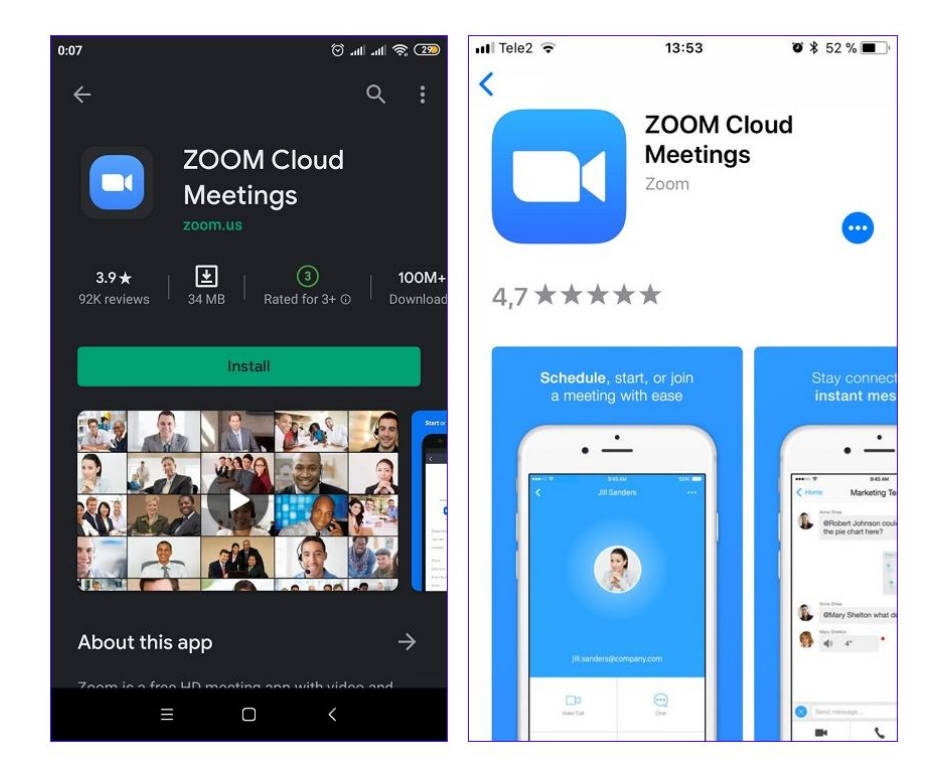

После установки на мобильном устройстве запускаем Zoom и нажмаем кнопку «**Войти в конференцию**»

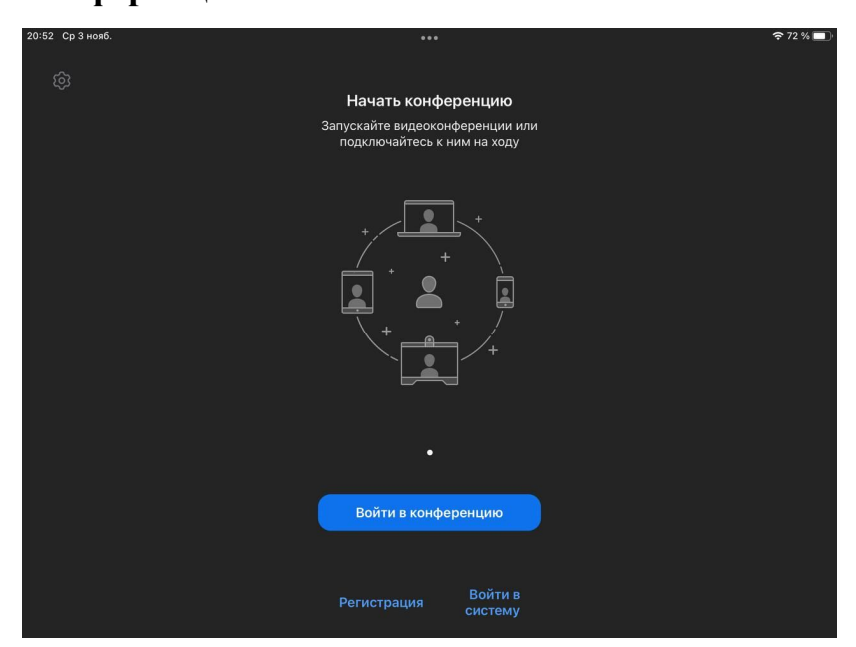

Выбираем вкладку «Войти в конференцию» и вводим идентификатор (*9-10 цифр которые отправляют преподавали*) конференции и Ваше имя (*Ваше ФИО, так оно будет отображаться у преподавателя*), после чего нажимаем кнопку «**Войти**»:

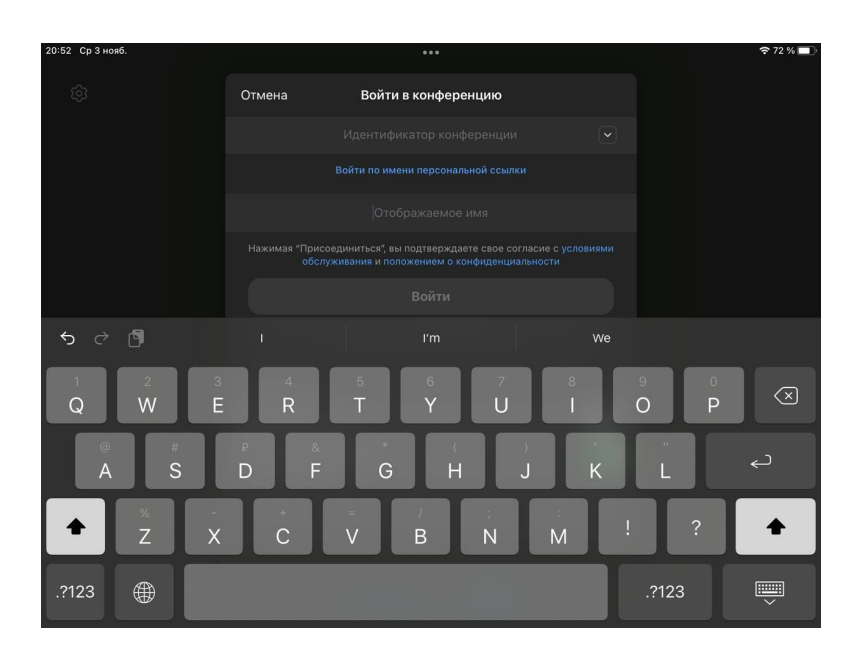

**На мобильных устройствах автоматически подтягиваются камера и микрофон.**